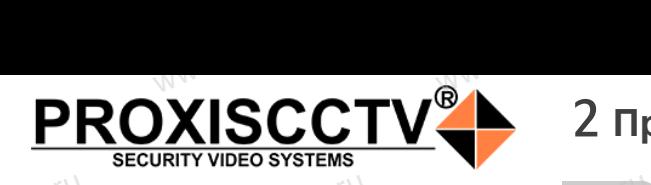

### **IP kamepa PX-IP-DB-SE20-P/A/C(BV)**  $\mathrm{occtv}$ .ru www.esocomething

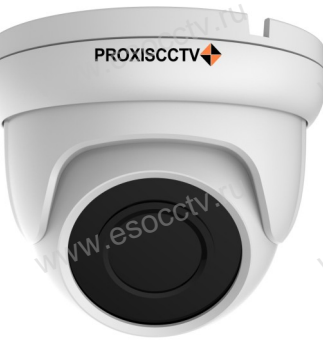

# *Руководство по быстрой настройке*<br>одарим Вас за выбор нашего оборудовани

Благодарим Вас за выбор нашего оборудования. Пожалуйста, перед использованием оборудования внимательно прочитайте данное руководство. Все программное обеспечение, необходимое для работы с оборудованием, Вы можете скачать с сайта **esocctv.ru**.  $\frac{1}{\sqrt{7}}$   $\frac{1}{\sqrt{7}}$   $\frac{1}{\sqrt{7}}$ OCCtV**caйта** 

# 1 **Распаковка устройства** www.esocctv.ru

1. После получения товара, пользователь должен открыть коробку, чтобы проверить внешний вид устройства на предмет повреждений. 2. Пожалуйста, проверьте комплектацию, сверяясь с нижеприведенным перечнем.  $\mathrm{O}^\mathrm{C}^\mathrm{C}$ <sup>1. No</sup>okpland<br>poйc<br>2. No учения товара, пользова<br>бку, чтобы проверить вн<br>редмет повреждений.<br>га, проверьте комплекта лжен $\mathcal{V}$ вид уст $\mathcal{V}$ еряясь с $\begin{array}{c} \mathcal{V} \qquad \qquad \qquad \mathcal{V} \qquad \qquad \mathcal{V} \qquad \qquad \mathcal{V} \qquad \qquad \mathcal{V} \qquad \qquad \mathcal{V} \qquad \qquad \mathcal{V} \qquad \qquad \mathcal{V} \qquad \qquad \mathcal{V} \qquad \qquad \mathcal{V} \qquad \qquad \mathcal{V} \qquad \qquad \mathcal{V} \qquad \qquad \mathcal{V} \qquad \qquad \mathcal{V} \qquad \qquad \mathcal{V}$ 

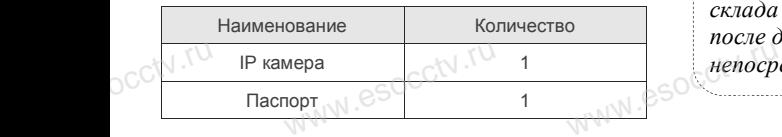

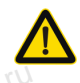

pcctv.ru

pcctv.ru

Наиболее важные операции и способы устранения неполадок описаны в данном руководстве.

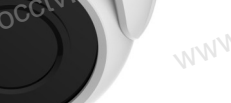

руководстве.<br>Уважаемый пользователь, работы по<br>монтажу камеры должен производить монтажу камеры должен производить специалист, так как существует опасность поражения электрическим током.

ww.esocctv.

# 2 **Примечания к продукту** 3 **Основные характеристики** 5 **Структура камеры**

ния с совершения и совершения и пожалуйста, пожалуйста, пожалуйста, пожалуйста, пожалуйста, пожалуйста, пожалуйста, пожалуйста, пожалуйста, пожалуйста, пожалуйста, пожалуйста, пожалуйста, пожалуйста, пожалуйста, пожалуй прочтите это руководство и убедитесь, что блок питания исправен и соответствует требованиям. 2. Пользователи должны следовать инструкции производителя, заниматься монтажом и демонтажом камеры должен профессионал, не надо самостоятельно разбирать камеру. производителя, заниматься монтажом и демонта-<br>жом камеры должен профессионал, не надо само-<br>стоятельно разбирать камеру.<br>3. Для предотвращения повреждения светочувстви-<br>тельной матрицы не лопускайте попалания в объек. www.esocction.com<br>Compare of the cross<br>Terry

тельной матрицы не допускайте попадания в объектив прямого яркого света в течение длительного времени.

4. Если объектив загрязнен или запотел, пожалуйста, используйте сухую мягкую ткань, чтобы очистить его.

5. Камеру не следует устанавливать под кондициоста, используйте сухую мягкую ткань, чтобы оч<br>стить его.<br>5. Камеру не следует устанавливать под кондиц<br>нером, в противном случае высока вероятность попадания конденсата на объектив и как следствие размытое изображение. cra, ис<br>MWW.eso<sup>ccy</sup>crить<br>вером.<br>нером. WWW.esocctv.ru

> 6. При установке, ремонте или очистке оборудования, пожалуйста, убедитесь, что питание выключено.

7. Избегайте высокой температуры или близости источников тепла в месте ке но.  $\otimes$   $\otimes$   $\ot$ и, уведитеся, что интенти<br>ысокой температуры или<br>пла в месте<br>еры, обратите внимание :

установки камеры, обратите внимание на вентиляцию.

8. Во избежание повреждения камеры и поражения электрическим током,

непрофессионалам запрещено монтировать и демонтировать оборудование.

9. Запрещено использовать наше оборудование в непрофессионалам запрещено монтировать и де-<br>монтировать оборудование.<br>9. Запрещено использовать наше оборудование в<br>среде сильного матнитного поля и лазерного излучения. Henpock<br>MONTEN COOC MONTH<br>CPEAR CREATERS

> 10. Пожалуйста, примите меры по заземлению и защите от молний.

### *Гарантийные обязательства:* www.com<br>www.com/www.com<br>www.asch.ru/wamayuu

*Гарантийный срок эксплуатации устройства составляет 36 месяцев со дня отгрузки со склада производителя, но не более 60 месяцев после даты производства (см. на наклейке*  непосредственно на устройстве).<br><u>меносредственно на устройстве</u>).

#### **Напоминания:**

www.esocctv.ru

• Источник питания должен сертифицированным, выходное напряжение, ток, полярность напряжения должны соответствовать требованиям данного оборудования.

• Установите устройства защиты от молнии или выключите питание при громе и молнии. • Для захвата видео и фотографий высокого качества, пожалуйста, убедитесь, что сетевое подключение MONTH CONTROL<br>DESCRIPTION COOPY<br>BEKNING<br>CRIPTION COOP гствовать требованиям дані<br>ггройства защиты от молни<br>ание при громе и молнии.<br>алео и фотографий высоког

www.esocctv.ru

является стабильным и бесперебойным.

1. Работа камеры в условиях низкой освещенности, высокая ность<br>1. Работа камеры в условиях низкой освещенности, высокая<br>производительность формирования изображения в режиме реального времени, поддержка ABLC (автоматическая калибровка уровня черного).  $\frac{1}{\sqrt{N}}$  esoc $\frac{1}{\sqrt{N}}$   $\frac{1}{\sqrt{N}}$ **NEOKAR SOCIETY SOLUTION CONTROL**<br>WERE READER WERE READER

2. Поддержка управления и мониторинга по сети через браузер IE.

3. Поддержка двойного потока.

4. Поддержка OSD, настройка цвета, яркости, насыщенности и масштаба. и середини в середини в середини в середини в середини в середини в середини в середини в середини в середини<br>Середини в середини в середини в середини в середини в середини в середини в середини в середини в середини в<br>С іного потока.<br>І, настройка цвета, яркости,<br>дачи видео в режиме реаль HHOCTH BSOCC<sup>N.TU</sup>

5. Поддержка передачи видео в режиме реального времени, обнаружение движения, зоны приватности (маскировка). 6. Поддержка удаленного мониторинга,

протокола ONVIF 2.4, ИК-переключатель.

7. Поддержка сетевой платформы P2P.

# 4 характеристики

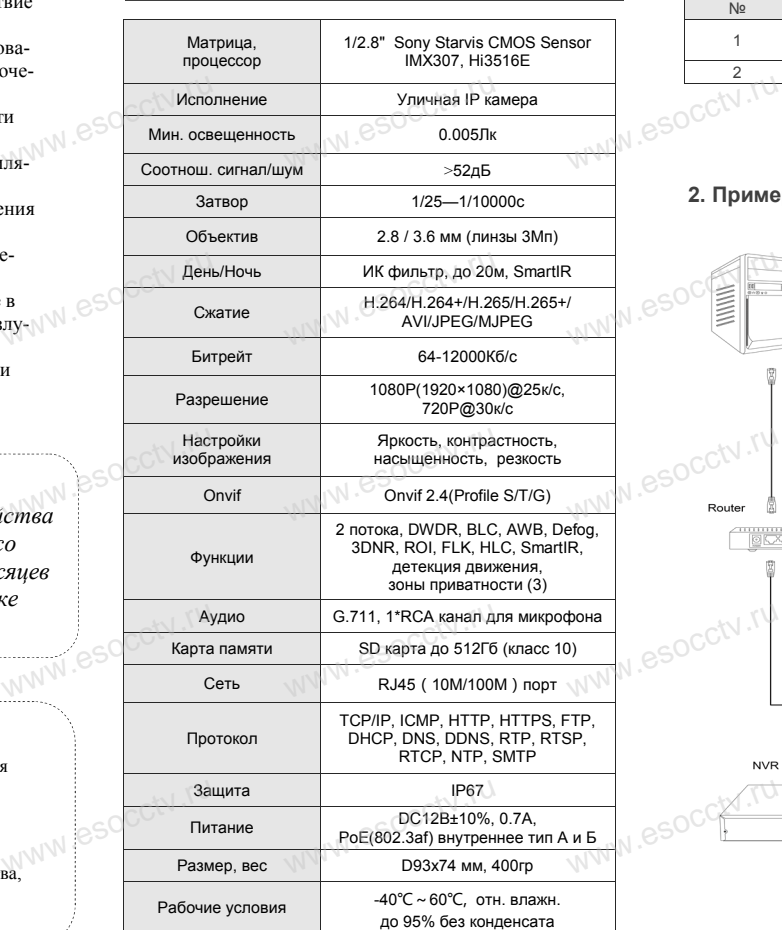

Приведенная ниже иллюстрация используется в качестве примера. www.experience.com<br>ниже иллюстрация испол **LB**<br>WWW.e

### **1. Входной интерфейс**

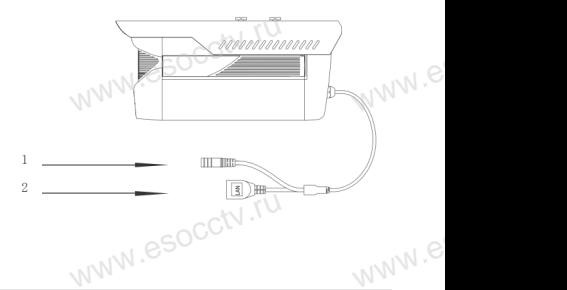

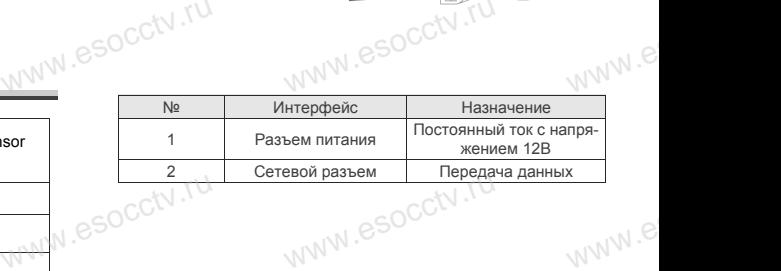

www.esoc

### **2. Пример схемы соединений**

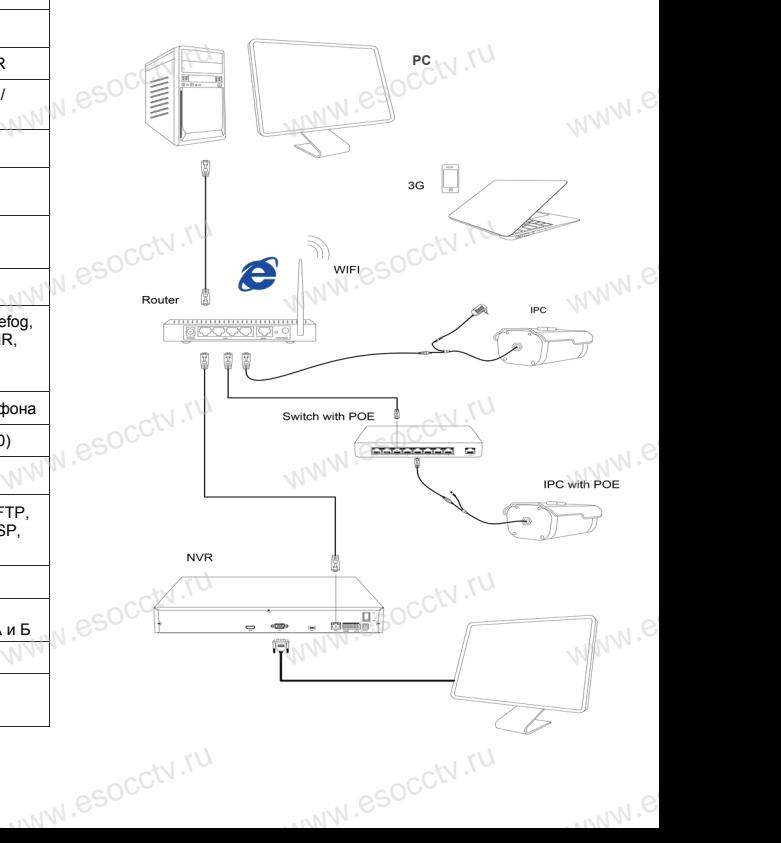

ww.esocctv.ru

### 6 Руководство по быстрой настройке камеры

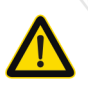

Все программное обеспечение, необходимое для работы с оборудованием, Вы можете скачать с сайта esocctv.ru.

1. Установка программного обеспечения для поиска и настройки оборудования

Установите на компьютер программу IP Search, запустите её. Как показано на картинке:

2. Изменение IP настроек камеры

Убелитесь что IP-камера полключена Нажмите кнопку Search (Поиск) для поиска IP-камеры. найдите в списке нужную вам камеру, щелкните по ней, а затем измените настройки IP. В завершение, нажмите кнопку Modify (Изменить), чтобы подтвердить изменение. Как показано на картинке:

# 7 Подключение камеры

### через браузер IE

### 1. Настройка браузера

Откройте браузер IE, выберите Tool (сервис)  $\rightarrow$  Internet Option (свойства)  $\rightarrow$  Security (безопасность)  $\rightarrow$  Customized Level (другой) → Active X Control (элементы Active X и модули подключения) и выберите для всех плагинов «Включить».

2. Введите в адресной строке браузера http://192.168.1.168

### 3. Установка плагина в браузер для управления камерой

Для первого подключения к камере необходимо установить на вашем компьютере плагин ОСХ, при первом обрашении к камере возникнет всплывающее окно, нажмите «ОК» и плагин ОСХ будет установлен. Как показано на картинке:

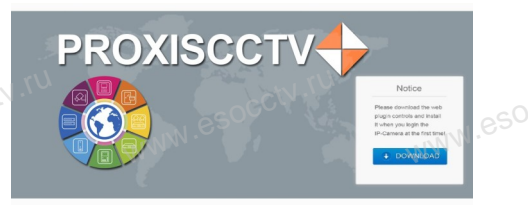

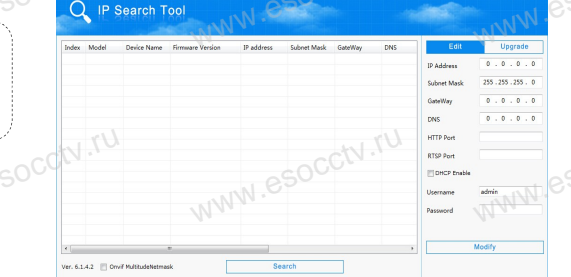

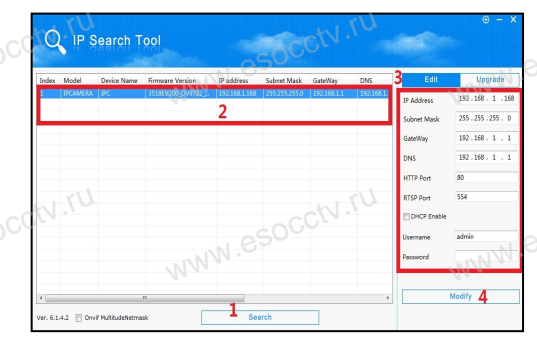

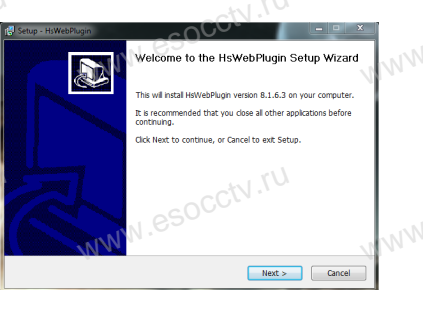

### 4. Пользовательский вход

Обновите страницу в браузере и введите правильное имя пользователя и пароль По умолчанию имя пользователя и пароль - admin и admin.

**PROXISCCTV** 

## 8 Подключение к камере с компьютера

#### 1. Установка программного обеспечения VMS для управления оборудованием на компьютер. Установите на компьютер программу VMS, запустите её. Как показано на картинке.

### 2. Добавление устройства.

Запустите программу VMS, нажмите «Управление устройствами», выберите устройство, нажмите «Добавить» (пункт 3 или 4). В следующем окне введите логин и пароль от устройства и нажмите «Добавить» (нижняя часть окна служит для добавления

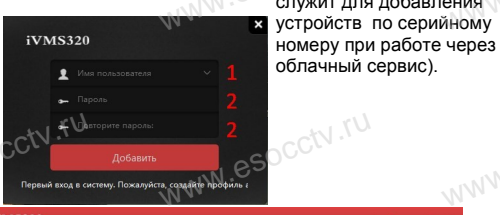

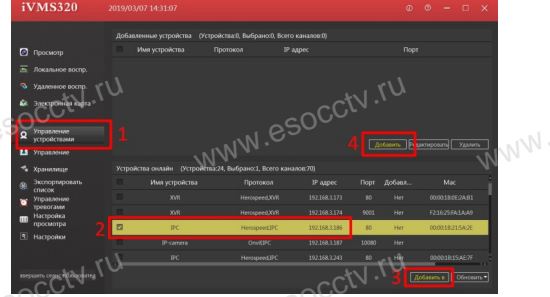

※ Просмотр видео:

Запустите программу VMS, введите имя и пароль. нажмите «Просмотр», перетащите мышкой нужную камеру в окно просмотра.

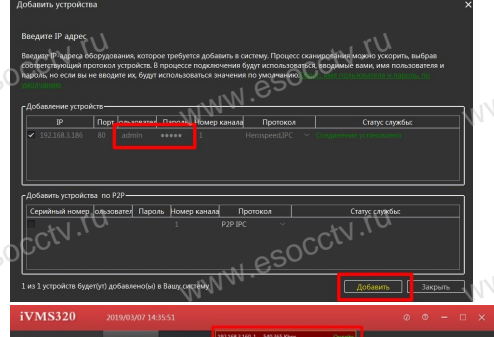

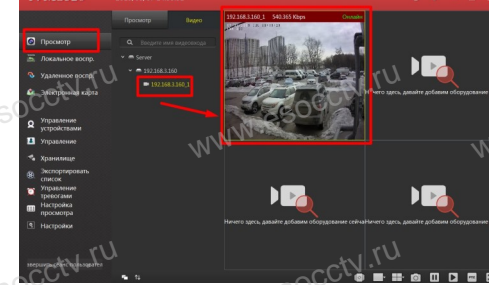

## 9 Подключение с мобильных устройств

**BitVision** 

 $0/0$ 

 $0/0$ 

1. Установка программы мобильного мониторинга

B GoogleMarket (для Android) или в AppStore (для iOS) найдите приложение «BitVision», скачайте и установите его.

### 2. Добавление устройства

Войдите в главное меню (человечек слева вверху). нажмите Устройства -> плюс слева внизу -> Доб.устройства -> SN добавить. Можно напрямую сканировать QR-код, чтобы подключить устройство или вручную ввести его серийный номер (справа вверху).

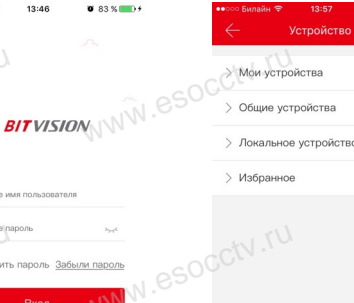

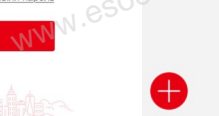

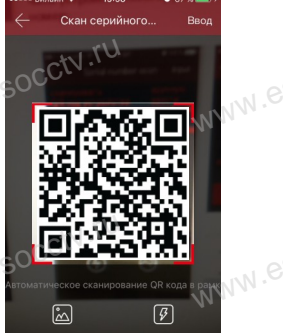

Полсветия

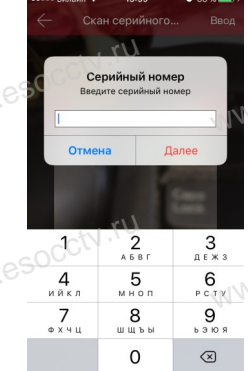